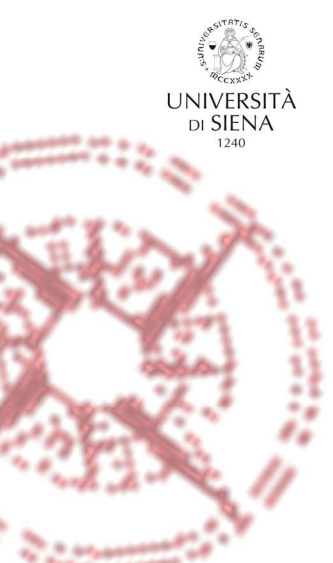

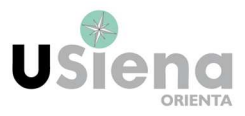

# MANUALE D'USO REGISTRO ON LINE PER GLI STUDENTI TUTOR

LUGLIO 2017

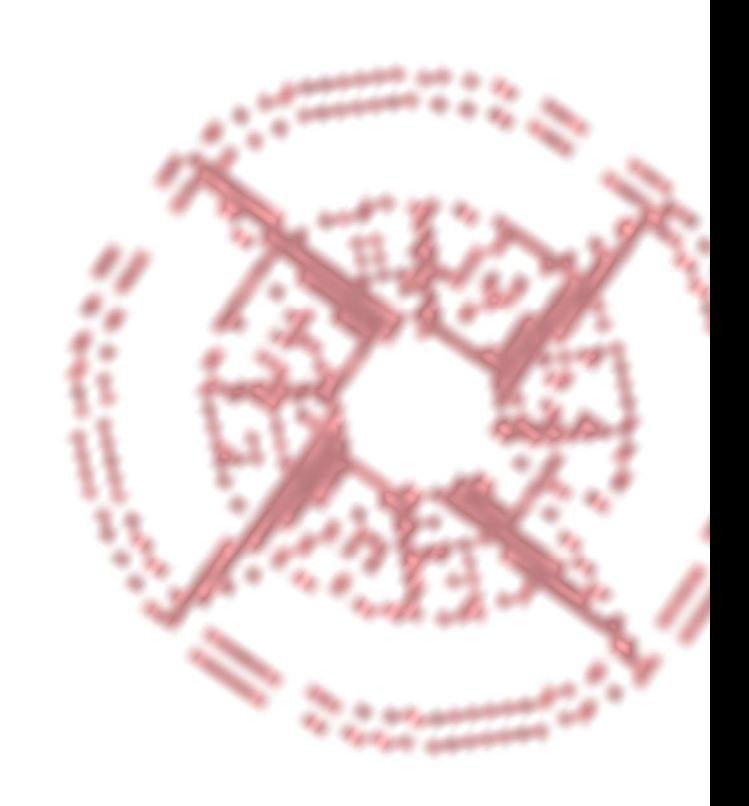

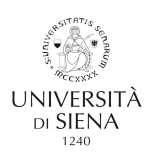

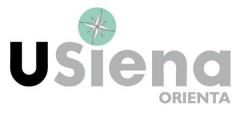

# **REGISTRO ON LINE**

Il programma registro ore tutor permette l'inserimento dei dati relativi alle ore svolte per l'attività di tutorato e consiste in un registro on-line che sostituisce quello cartaceo. Ogni tutor potrà accedere in qualsiasi momento con le proprie credenziali (username e password di posta elettronica universitaria) al registro on-line da qualsiasi postazione, digitando l'indirizzo http://statistiche.unisi.it/ . Si ricorda che nel computo delle ore non rientrano:

- le ore di riunione;
- gli incontri informativi/formativi salvo diverse indicazioni su formazioni specifiche;
- le ore, o frazioni di ore, occorse per il raggiungimento della sede di svolgimento delle attività.

L'ufficio orientamento e tutorato effettuerà il monitoraggio delle ore inserite e provvederà alla convalida delle ore corrispondenti all'attività svolta.

### COME EFFETTUARE LE REGISTRAZIONI

#### 1) Connettersi all'indirizzo http://statistiche.unisi.it/

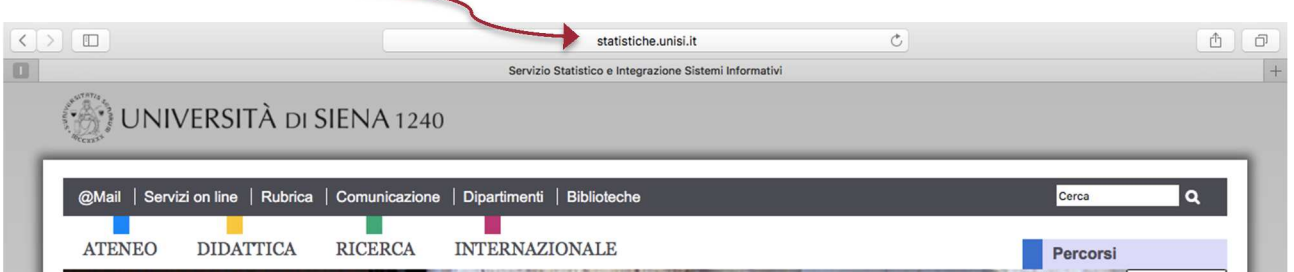

# 2) Cliccare su SIGRU e poi accedere con le proprie credenziali (username e password universitaria)

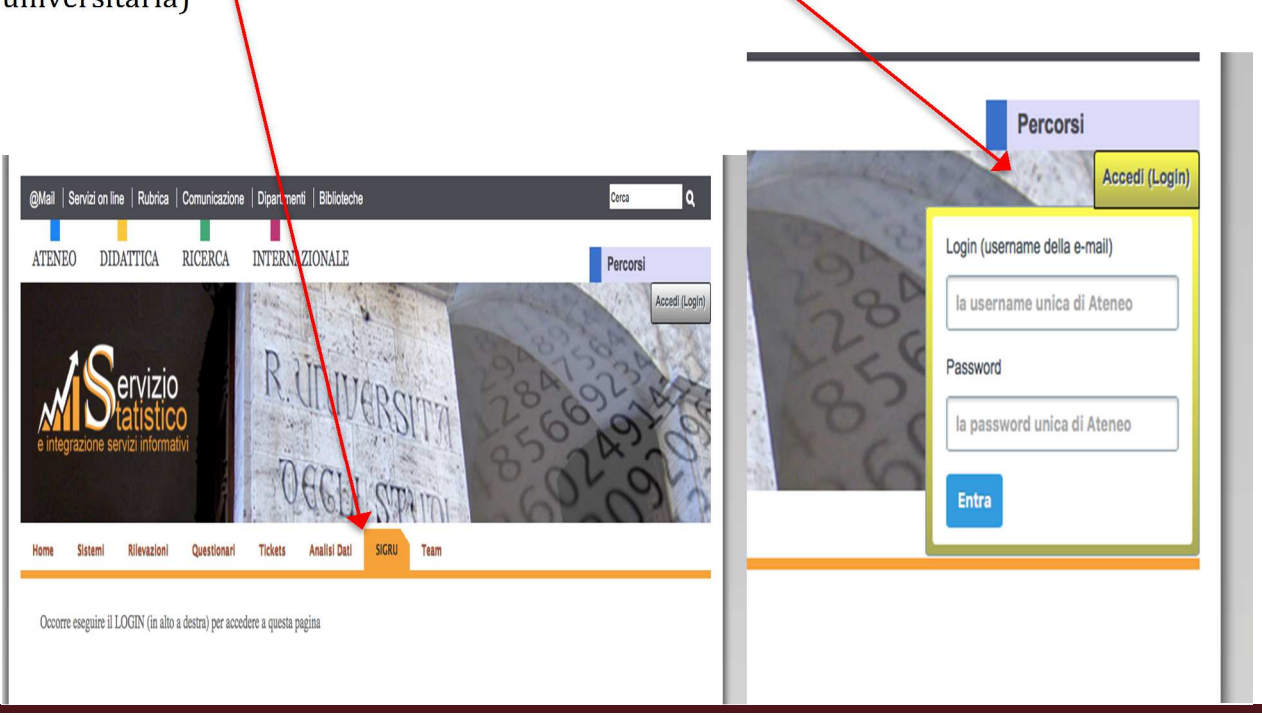

A cura dell'Ufficio orientamento e tutorato

con la collaborazione del tutor Mirko Martini e del Servizio statistico e integrazione dei sistemi informativi

tutorato@unisi.it Pag. 2

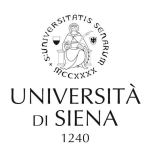

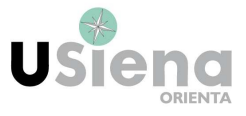

3) Effettuato il login selezionare "presenze studenti tutor" nella colonna a sinistra:

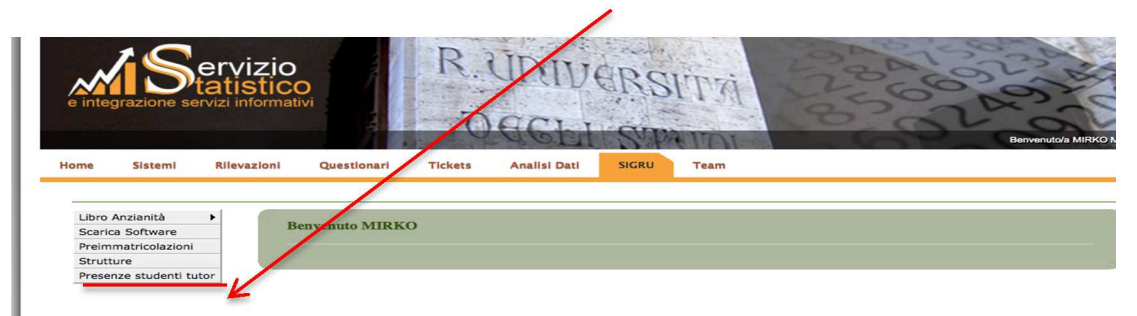

3bis) Una volta selezionato "presenze studenti tutor" vi apparirà questa schermata:

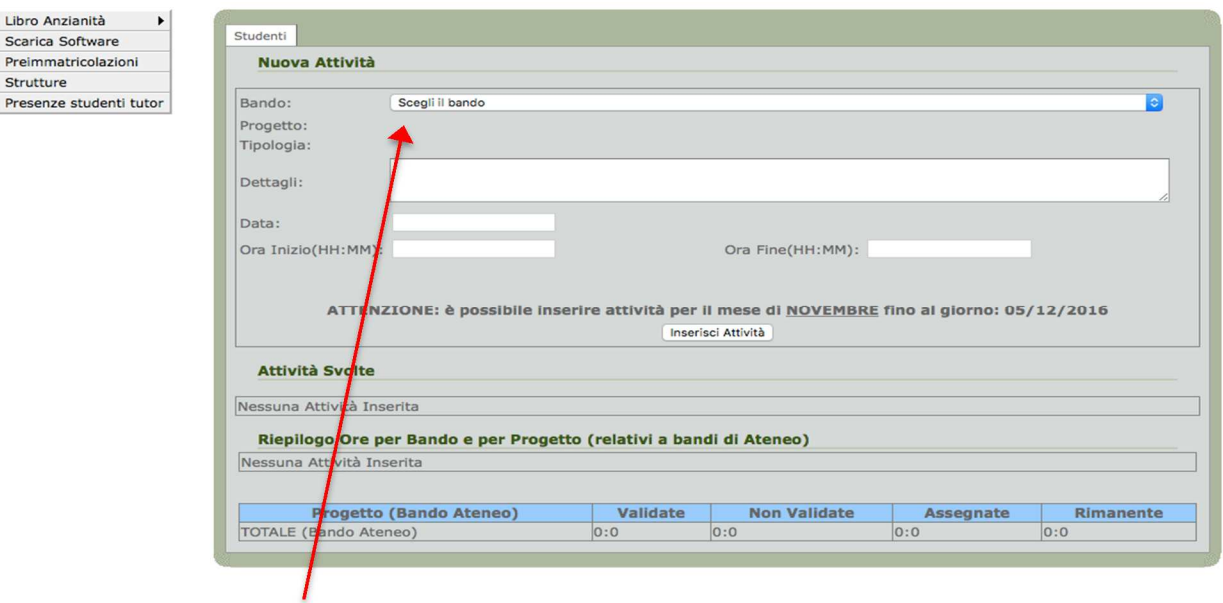

4) Selezionare il bando di appartenenza e successivamente scegliere la tipologia di attività svolta, dove vi comparirà una tendina con le varie attività :

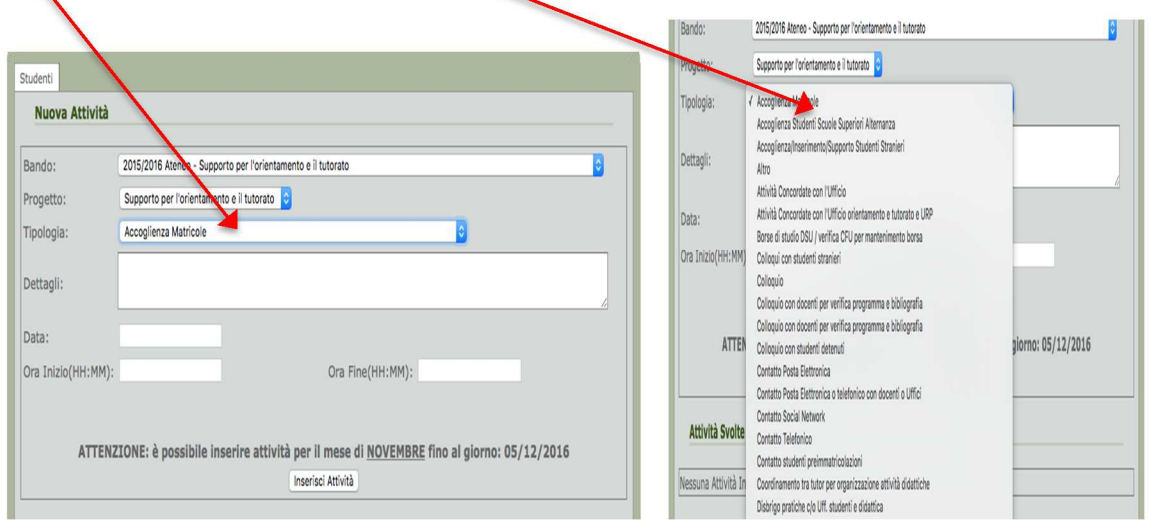

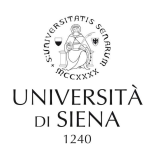

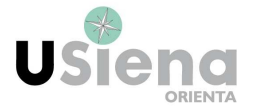

5) Una volta scelta la tipologia avete la possibilità di inserire qualche dettaglio sull'attività svolta e dovete inserire la data dell'attività e l'orario di inizio e di fine nei relativi spazi.

T

п

Ŧ

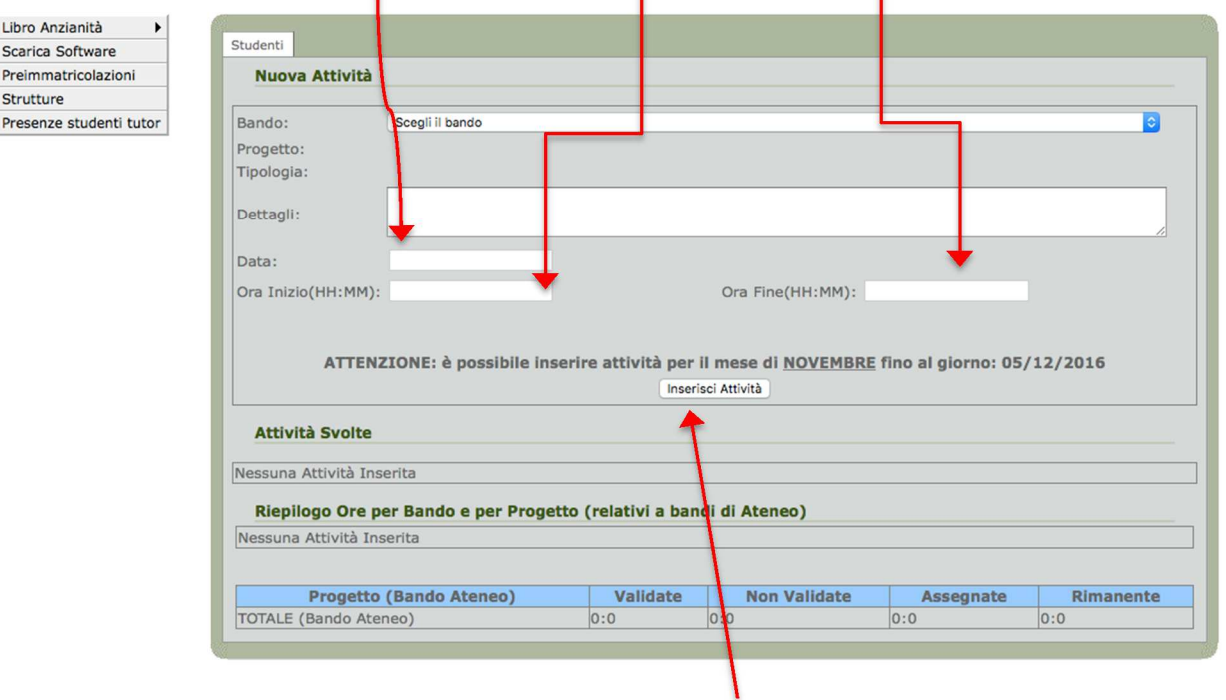

6) Al termine della compilazione di tutti i campi selezionare "inserisci attività" e vi comparirà questa schermata : **The State** 

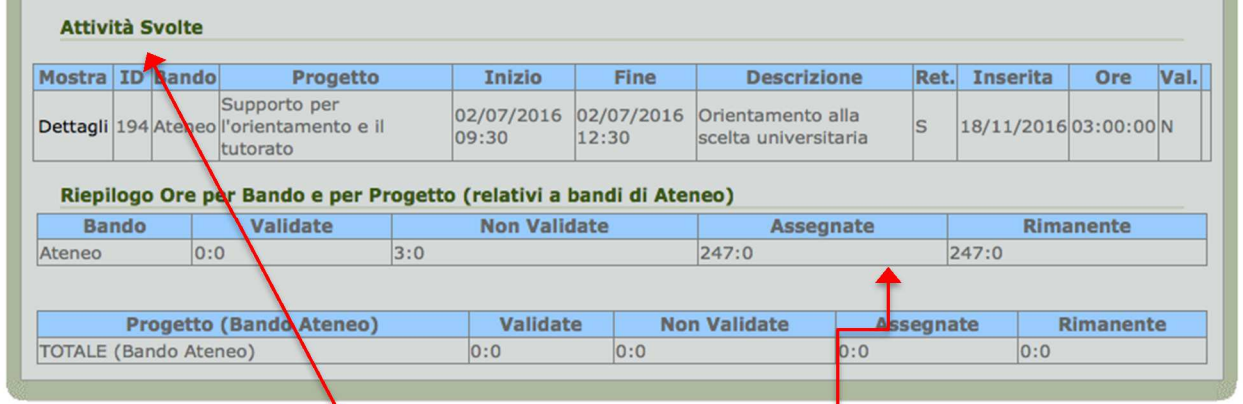

7) Vi verranno mostrate le attività che avete svolto e inoltre saranno presenti le ore che vi sono state assegnate e quelle non validate e validate

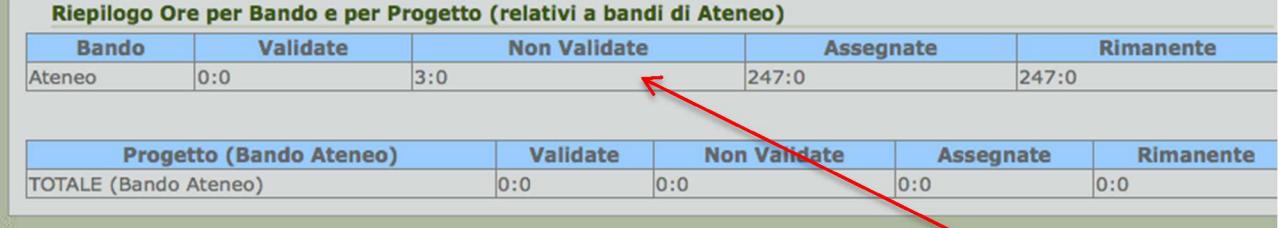

8) Appena avrete inserito le ore noterete che queste vi compariranno come "non validate", in attesa che l'ufficio orientamento e tutorato proceda alla validazione.

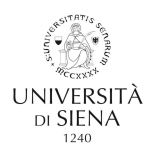

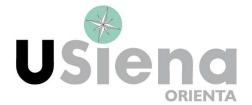

9) Una volta che le ore saranno validate potrete averne conferma guardando il riquadro ore validate del vostro rispettivo bando.

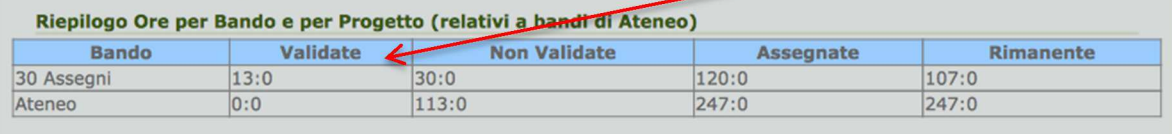

10) Nell' elenco delle ore che avete inserito troverete nel riquadro "Val" la lettere S che sta ad indicare la convalida delle ore, o la lettera N che significa la mancata validazione

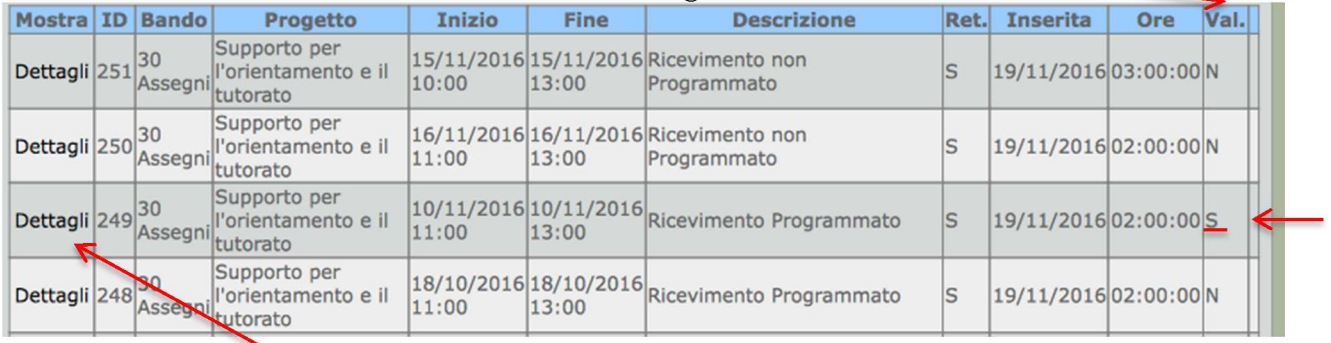

11) Inoltre, entrando in dettagli, potrete visualizzare la vostra attività che, eventualmente, potrete modificare. E' possibile inoltre vedere la data di convalida.

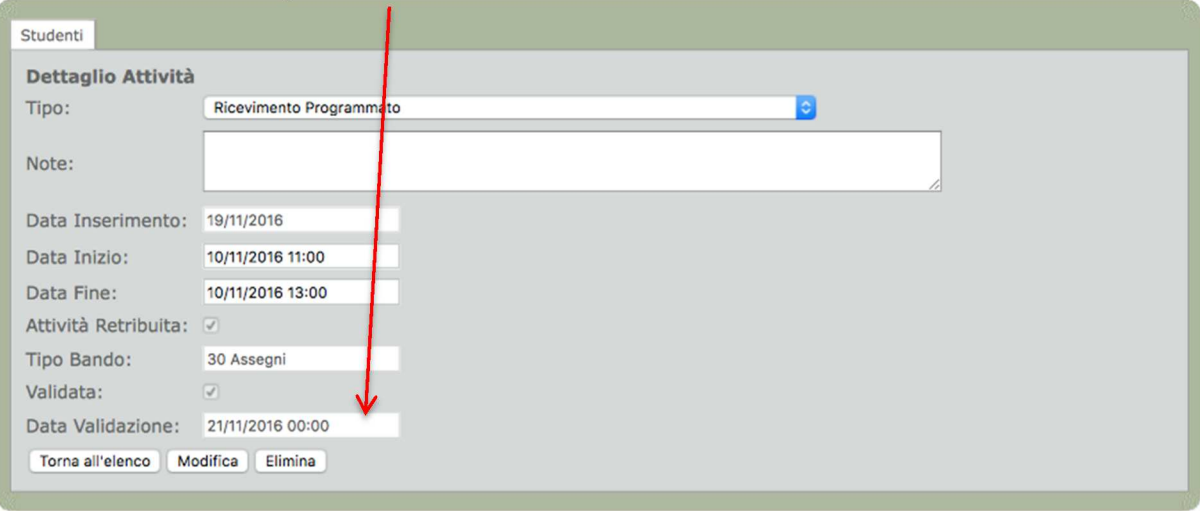

12) Infine, una volta terminato l'inserimento delle vostre attività, potete cliccare su ESCI per il LOGOUT<br>
CMail | Servizi on line | Rubrica | Comunicazione | Dipartimenti | Biblioteche

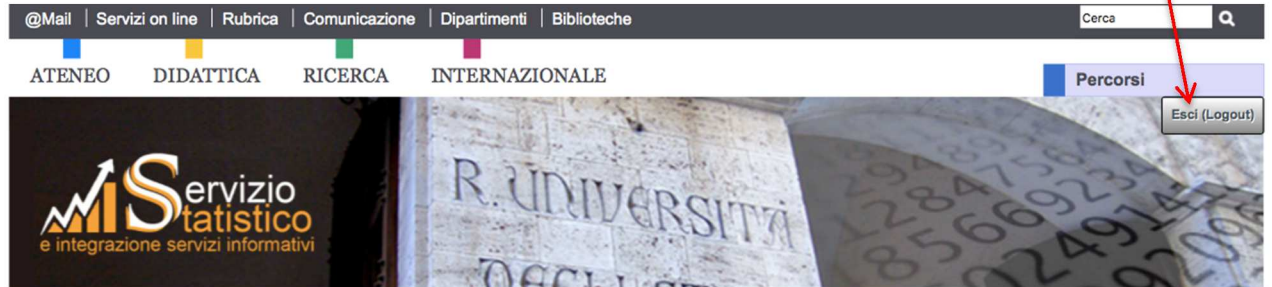